## PRL DISTRICT AND SESSIONS COURT, BENGALURU RURAL DISTRICT, BENGALURU

## How to apply online

1. All eligible candidates shall visit the below mentioned web link to apply online applications for the various posts

## https://bengalururural.dcourts.gov.in/onlinerecruitment/

2. Candidates shall click 'Click Here to Apply ONLINE' button below the relevant post.

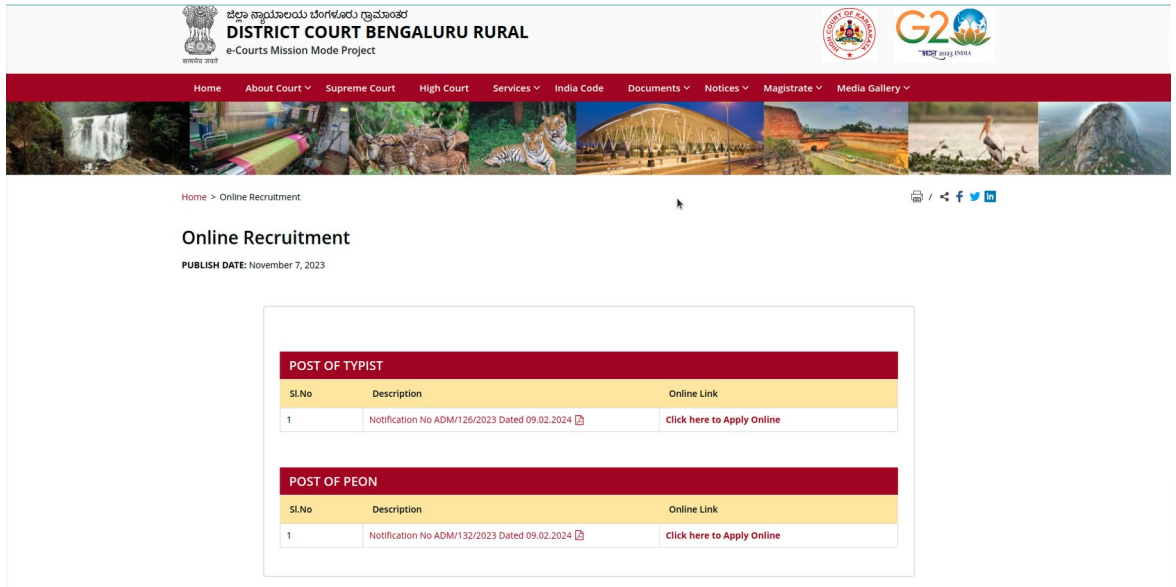

3. Candidates shall click 'Online Application' button present at the right corner

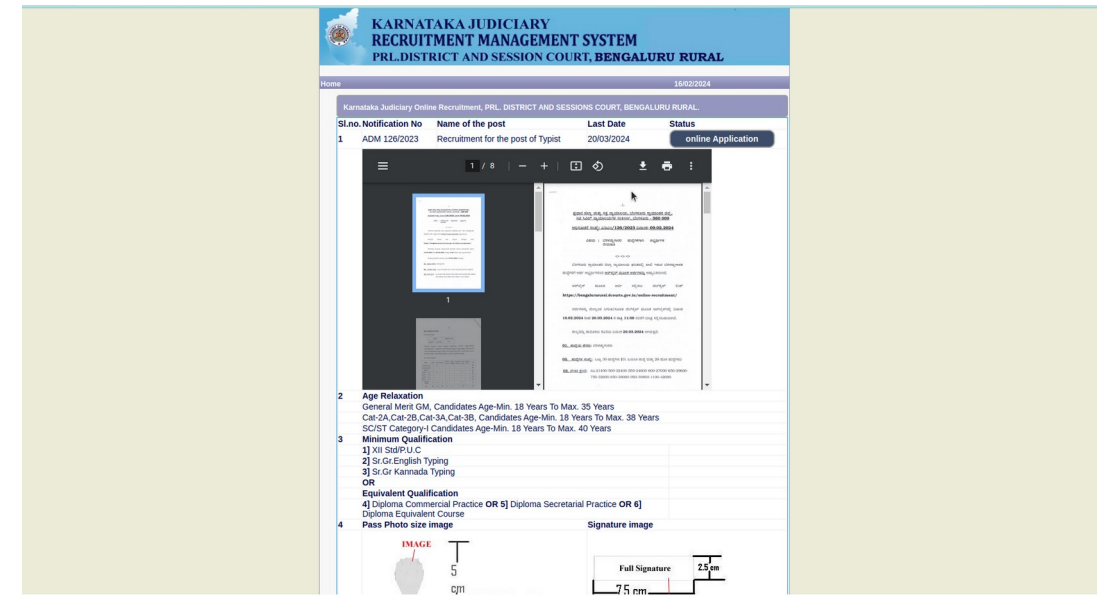

- 4. Candidates shall read the 'GENERAL INSTRUCTIONS' carefully before submitting the online application so as to avoid mistakes or rejection of application
- 5. Candidates shall confirm that the 'General Instructions' have been read by clicking check box 'I Accept that I have gone through all the instructions' and click 'Apply' Button to proceed for online application.

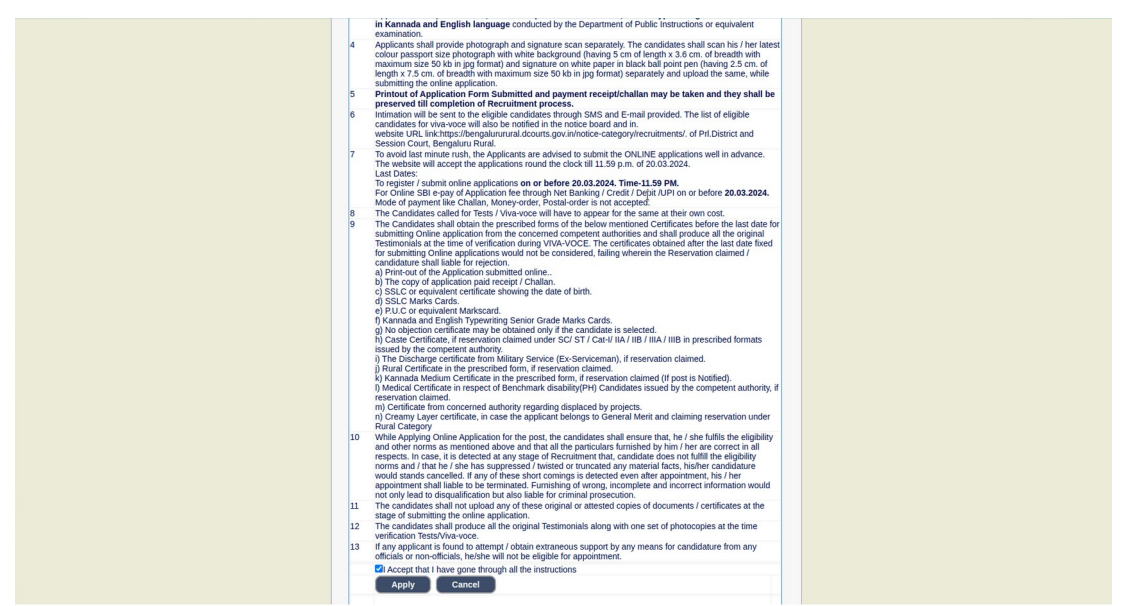

6. Candidates shall ensure that they are submitting online application for the correct post

7.

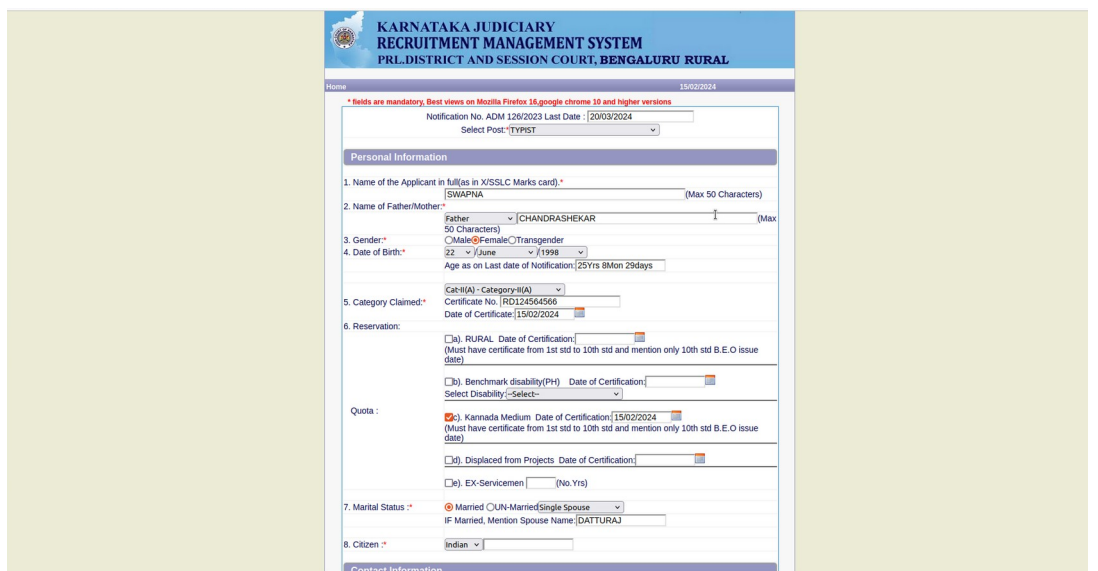

 Candidates shall submit the correct 'Personal Information. Fields marked with "\*" are compulsory fields. The Candidates shall enter the name as mentioned in X/S.S.L.C Marks Card.

- The Candidates shall enter the name of Father, Husband or Guardian as applicable.
- The Candidates shall select "Gender" correctly i.e., Male, Female or Others.
- Enter correct "Date of Birth".
- The Candidates shall select the correct "Category" from the list i.e., GM- General Merit, SC- Scheduled Caste, ST Scheduled Tribe, Category-I, Category-IIA, Category-IIB, Category- IIIA, Category-IIIB.
- The Candidates shall check the required 'Quota' under "Reservation" Rural, Physically Challenged, Kannada Medium, Project Displaced Person and Ex Serviceman.
- The Candidates shall enter correct "Marital Status" i.e., Married or Unmarried and further whether the Candidate is Single, Divorced, Widowed or Judicially-Separated if applicable.
- The Candidates shall enter correct "Contact Information".
- The Candidates shall enter correct Present and Permanent Address i.e., Door No. /Street, Area, State, District, Taluk and Pin code.
- The Candidates shall enter Mobile Number correctly and landline number, if any.
- The Candidates shall enter correct and valid e- Mail ID.
- If the Candidate is in service of Union of India or State Government or any undertaking, Click "Yes" and submit the service details as sought.
- The Candidates shall enter the details of Departmental Inquiry if any.
- If the Candidate is a party to any Civil or Criminal Proceedings in any Court, details shall be entered.
- The Candidates shall confirm the information submitted by checking the acceptance clause as shown in below screen. The candidates shall click 'Preview' button to proceed further.

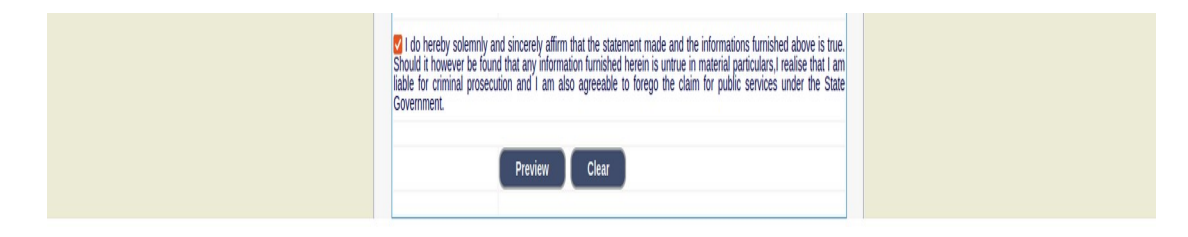

8. After clicking 'Preview' button, the candidate details would be displayed on the screen.

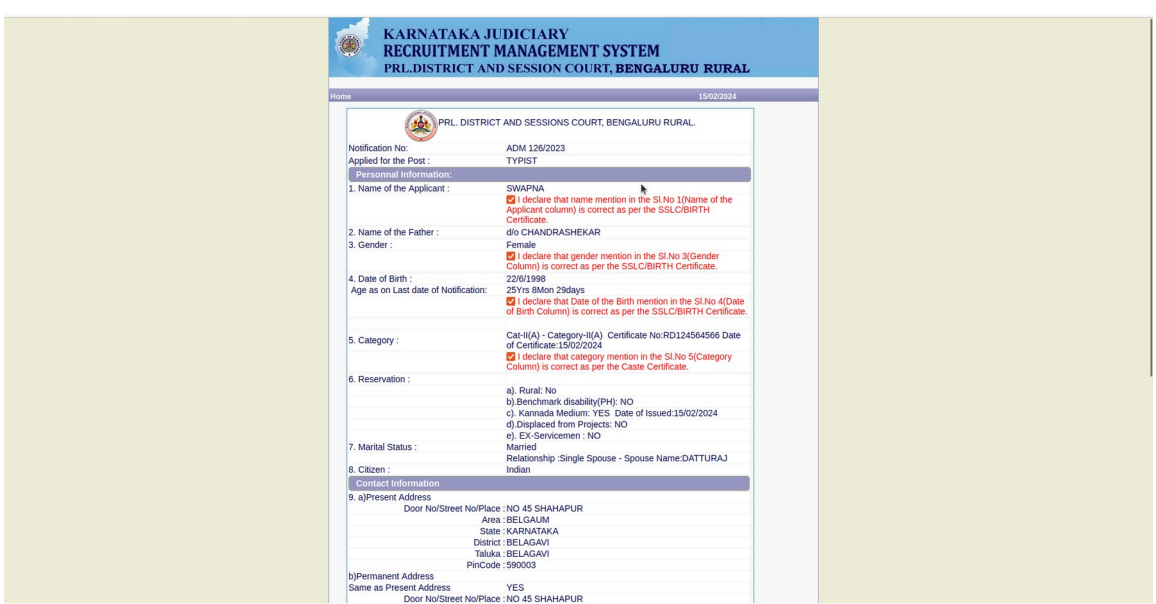

9. Further the Candidates shall enter the captcha and confirm the details. Click 'Save & Continue' button to proceed further or click 'Edit' button to modify the details as shown in below screen.

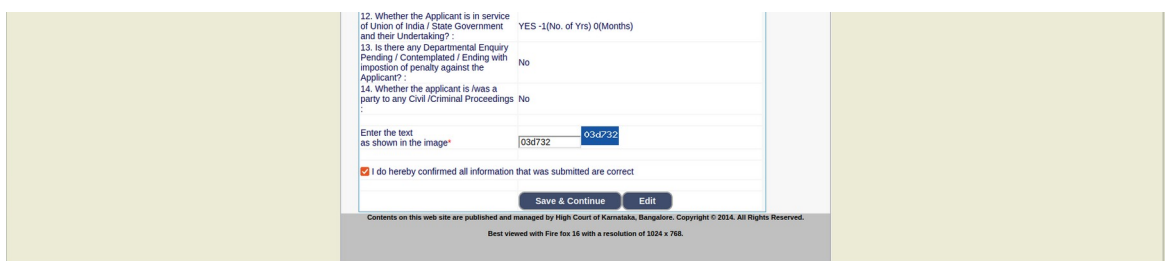

Further modifications cannot be done once 'OK' button is clicked

10. The Candidates shall note down the "Reference Number" generated and enter the OTP (One Time password). After entering OTP click 'Submit' button to proceed further.

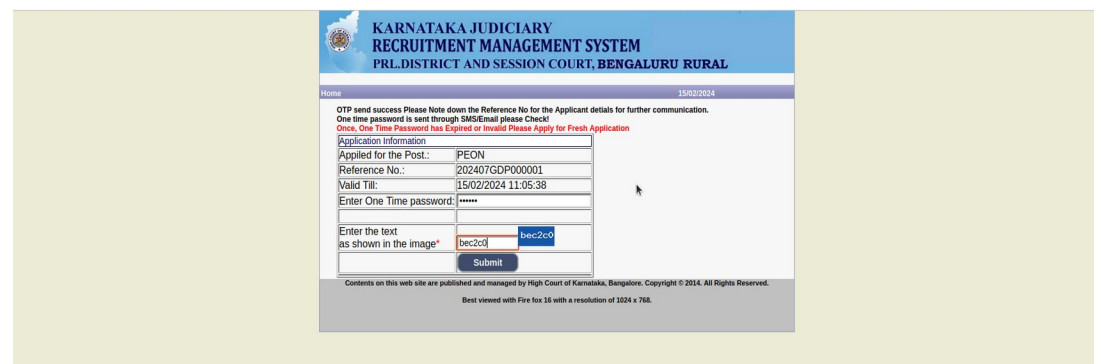

- 11. Candidates shall enter correct Educational Information.
- Candidates shall enter the S.S.L.C mark details
- Click 'ADD' button to add next education details. Click 'DELETE' button to remove the education details

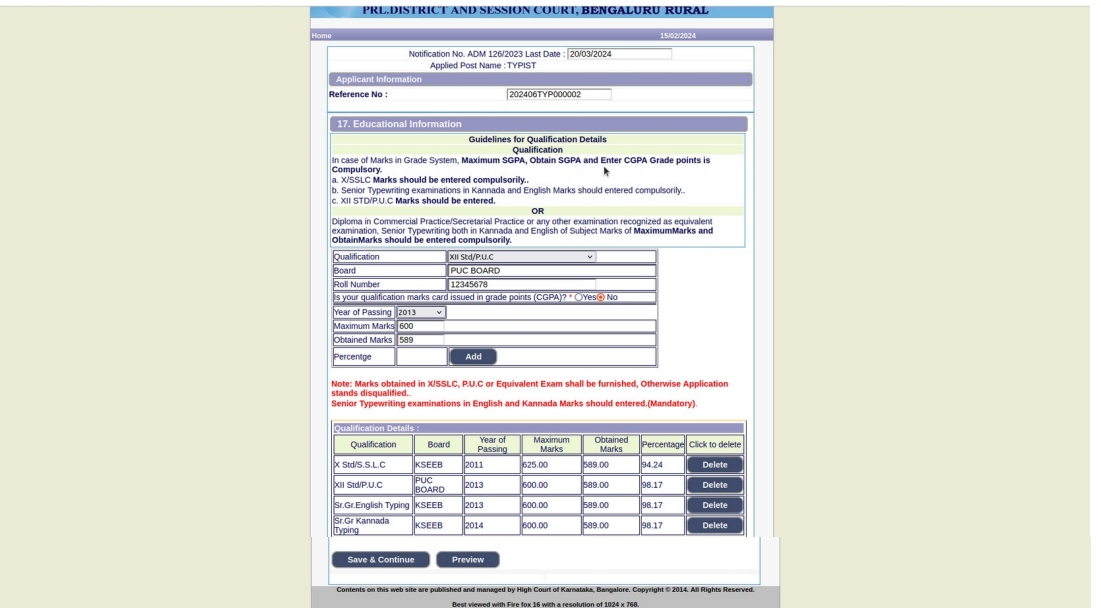

- Click 'Save & Continue' button to proceed further.
- 12. Candidates shall confirm that the Passport size Photo and Signature does not exceed 50kb. Click 'Browse...' to select the photo & signature and click 'Upload' to upload the photo & signature.

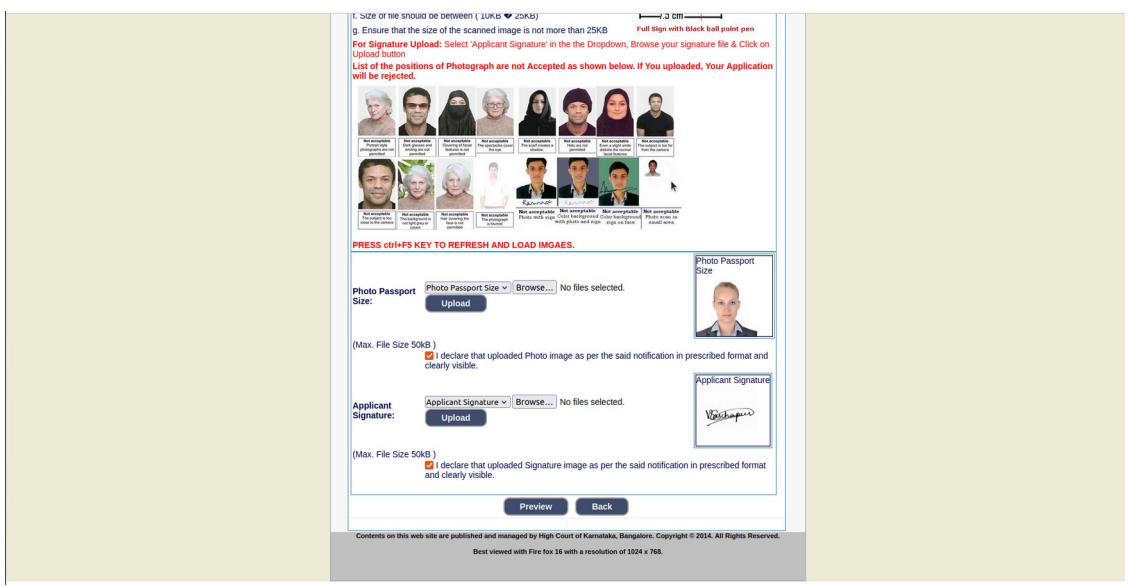

13. The Candidates shall declare by clicking the check box that the information entered is true as shown in below screen. Click 'Submit' to complete the application or 'Edit' for modifying the application.

14. Candidates shall note down the "APPLICATION NUMBER"

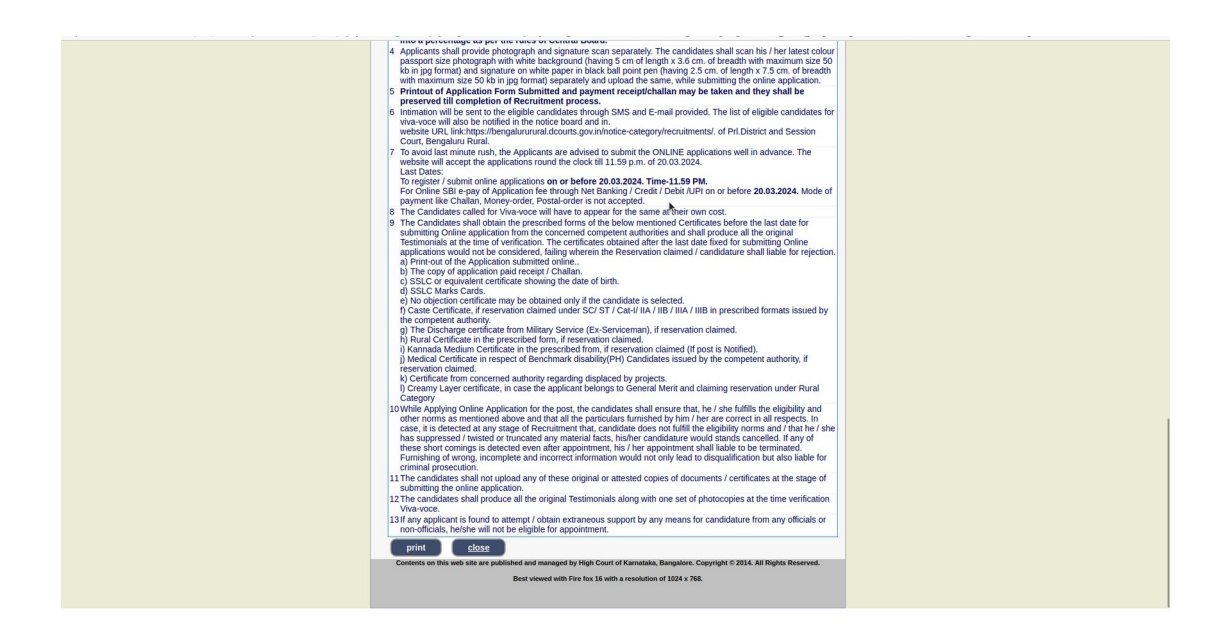

- 15. Click 'Print' button to print your application
- NOTE:- Candidates shall secure and display the printed application to the authority without fail as and when required.

... End ...